1. Select the 'Transfers & Payments' menu and then 'Commercial Payments'.

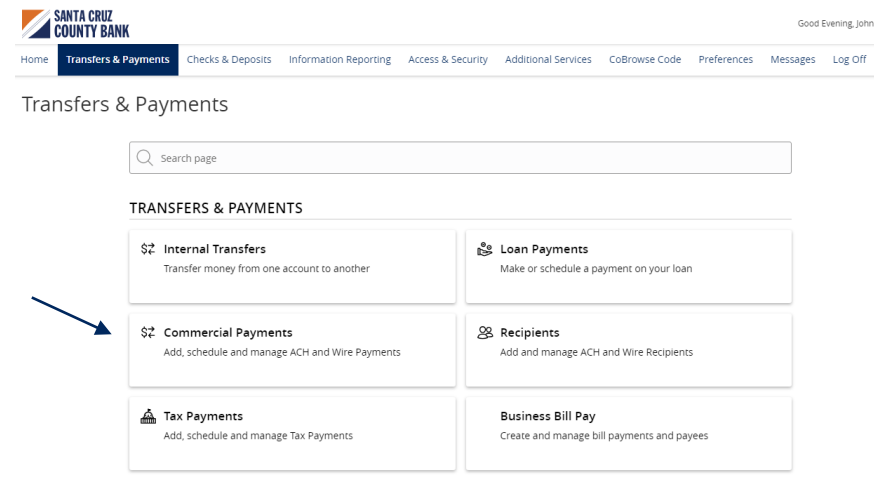

2. Select the desired transaction type within the 'New Payment' drop down menu.

## Payments Hub

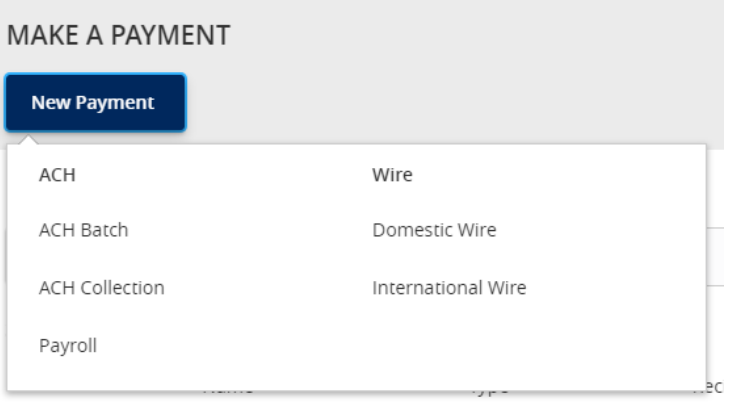

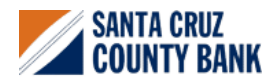

# **One Time Commercial Payments Guide**

3. Select the desired ACH Class Code.

#### **NOTE:** Payroll transactions will automatically default to an ACH Class Code of PPD.

- 4. Select the 'From Subsidiary'.
- 5. Select the offset 'Account'.
- 6. Select the 'Effective Date'.
- 7. **Optional:** Click 'Set schedule' to set up the wires as recurring transactions.
- 8. Select how often the transaction should repeat.
- 9. Designate when the transaction should stop.
	- a. Click the '*Forever (Until I cancel)*' to setup an indefinite recurrence.

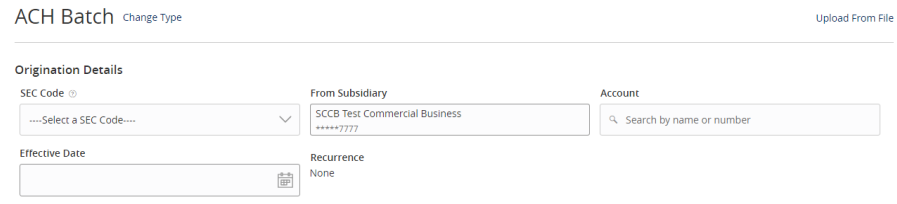

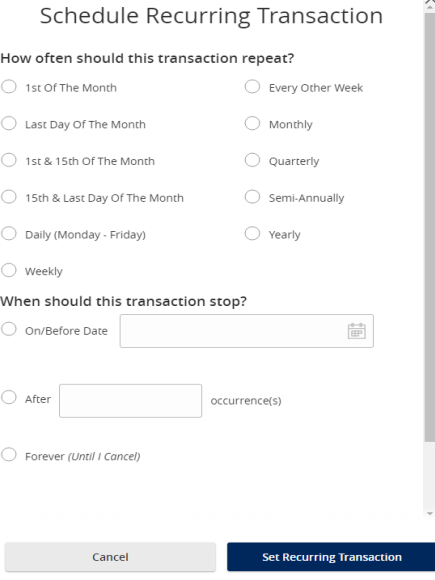

- b. Click the calendar and select a date to designate a specific date to stop the recurrence.
- 10. Click 'Save' to save the recurrence setup.

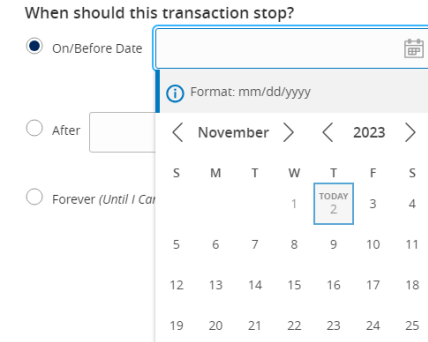

26 27 28 29 30

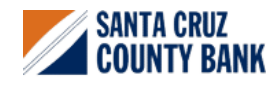

**Questions? We're here to help. eBanking@sccountybank.com. 831.457.5000 option 1**

EDIC FOUAL HOUSING MEMBER

## **One Time Commercial Payments Guide**

11. Click the '+Add multiple recipients' link to select multiple recipients at one time.

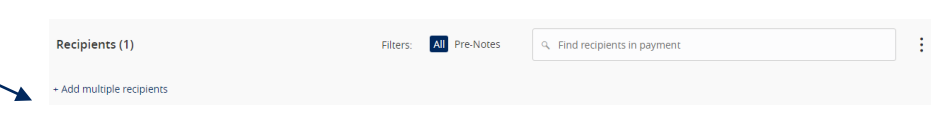

12. Select the desired recipients and click 'Add' when done.

#### SELECT MULTIPLE RECIPIENT ACCOUNTS

Select All | Clear All

 $\mathbb Q$ 

Test REcipient (ACH123...<br>Checking 1234567

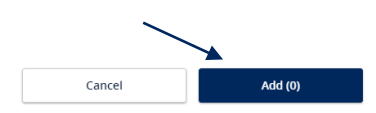

- 13. Click the '+Add another recipient' link to add an individual wire transfer.
- 14. Select an existing recipient from the dropdown menu or select '+New Recipient' to create a new recipient.

#### **NOTE:** Reference the 'Recipient Management' setup document for information regarding the setup of a new recipient.

15. Review the information on the screen for accuracy and then select 'Approve' to authorize the wires or 'Draft' to only draft the transactions.

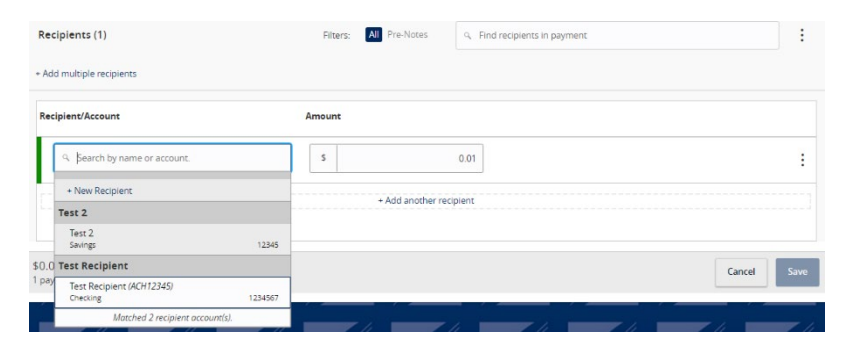

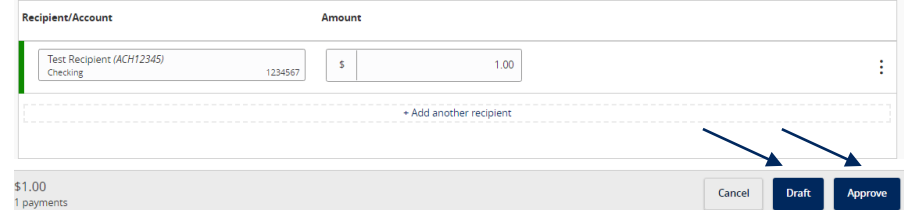

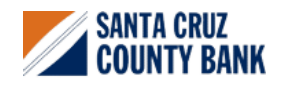

**Questions? We're here to help. eBanking@sccountybank.com. 831.457.5000 option 1**

EDIC FOUAL HOUSING MEMBER